# **SALTO E&T website User manual for applicants**

**[salto-et.net](https://salto-et.net/)**

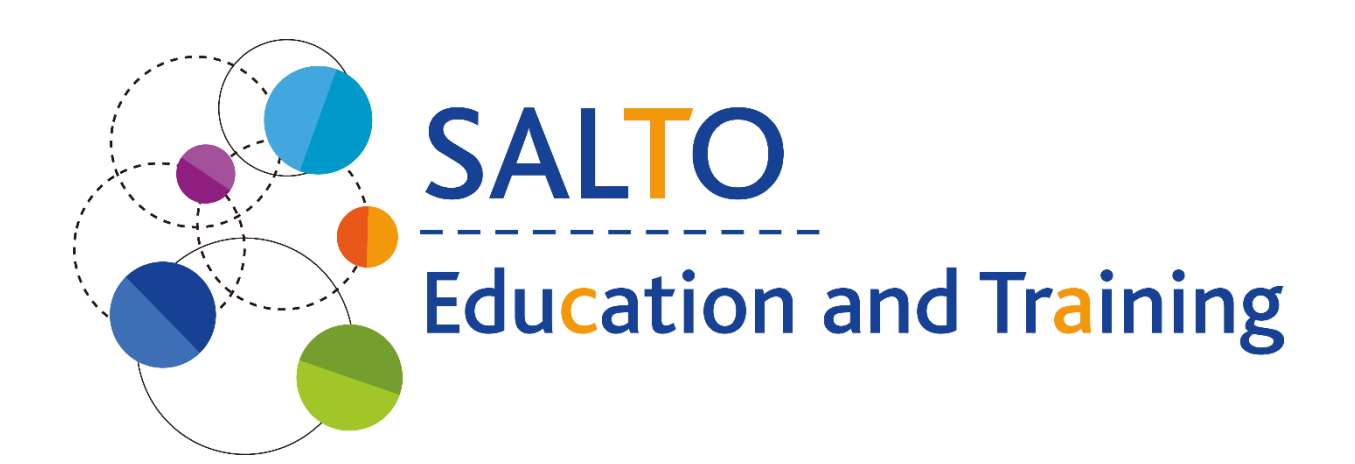

*First edition Last updated (07/05/2019)*

# Table of contents

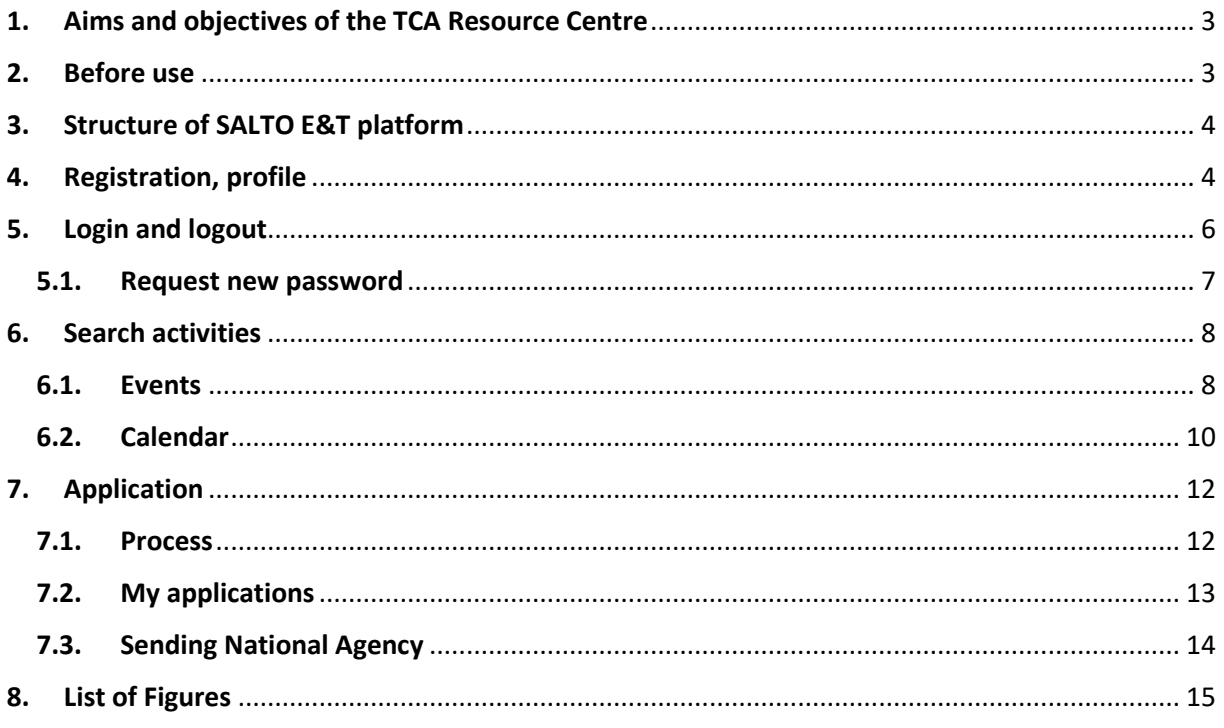

## <span id="page-2-0"></span>1. Aims and objectives of the TCA Resource Centre

The EC established the SALTO Education and Training TCA Resource Centre in 2018.

The aim of TCA Resource Centre is to

- **provide all information** about transnational cooperation activities (TCAs) at one place, in the IT platform [\(https://salto-et.net/\)](https://salto-et.net/);
- **provide user friendly, collaborative online site** where users can manage their applications;
- **offer (learning and informative) materials;** user manual including FAQs, outcomes of realized  $TCAs<sup>1</sup>$ ;
- explore **research needs** and execute studies.

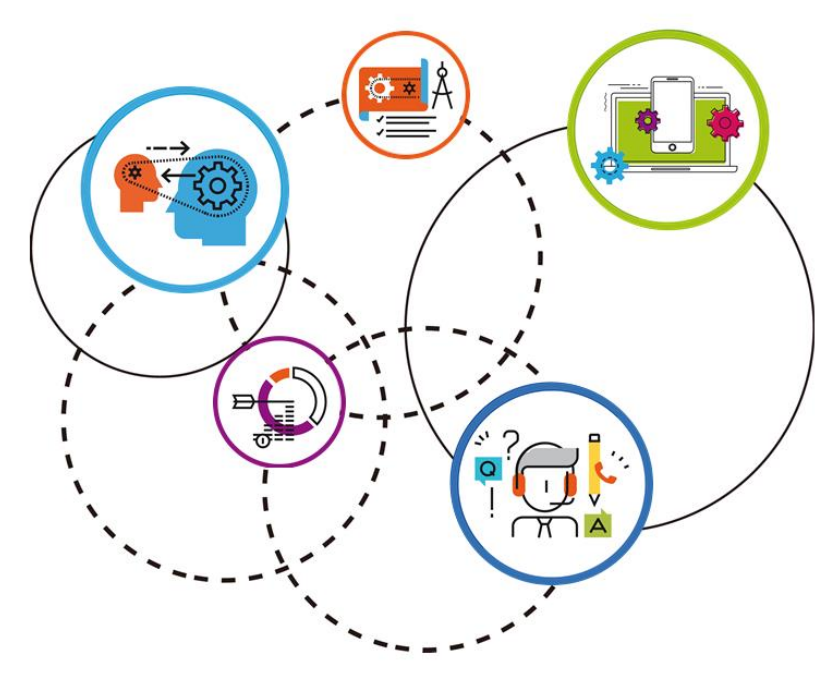

*1. Aims and objectives of TCA RC*

## <span id="page-2-1"></span>2. Before use

1

There are preferred devices and browser to use the SALTO E&T website.

The website works the best with the newest version of *Google Chrome* (1920x1080 or 1366x720 resolution), however other browsers could be applied as well. When working on the site via Google Chrome, all operations systems (Windows, Linux etc.) are welcome. However, it is recommended to use devices with wider screens: computers, laptops and tablets. The mobile responsive version of the website is being developed.

<sup>1</sup> Outcomes of realized TCAs will be available from Q2-Q3 2019

## <span id="page-3-0"></span>3. Structure of SALTO E&T platform

After opening the<https://salto-et.net/> website, the *Welcome* page will appear on the screen (see Figure *[2. Welcome page](#page-3-2)*). The aim of the website can be seen on the left, the news in the middle, the login and other useful buttons on the right.

In the main menu of the page the following dropdown menus can be found:

- *About us*: information about the TCA Resource Centre
- *TCAs in Education & Training*: basic facts about TCAs and stakeholders; TCAs can be browsed in the [Events](https://salto-et.net/tca/eventlist) an[d Calendar](https://salto-et.net/tca/calendar) submenus
- *Governance*: European Commission, Erasmus + National Agency directors, TCA officers, Working Group and Advisory group
- *Library:* IT platform support materials (restricted), promotional materials and news section (public and restricted versions); supporting materials, contact lists, meeting minutes for TCA officers (restricted). It will also include a searchable collection of the TCA outcomes (public).

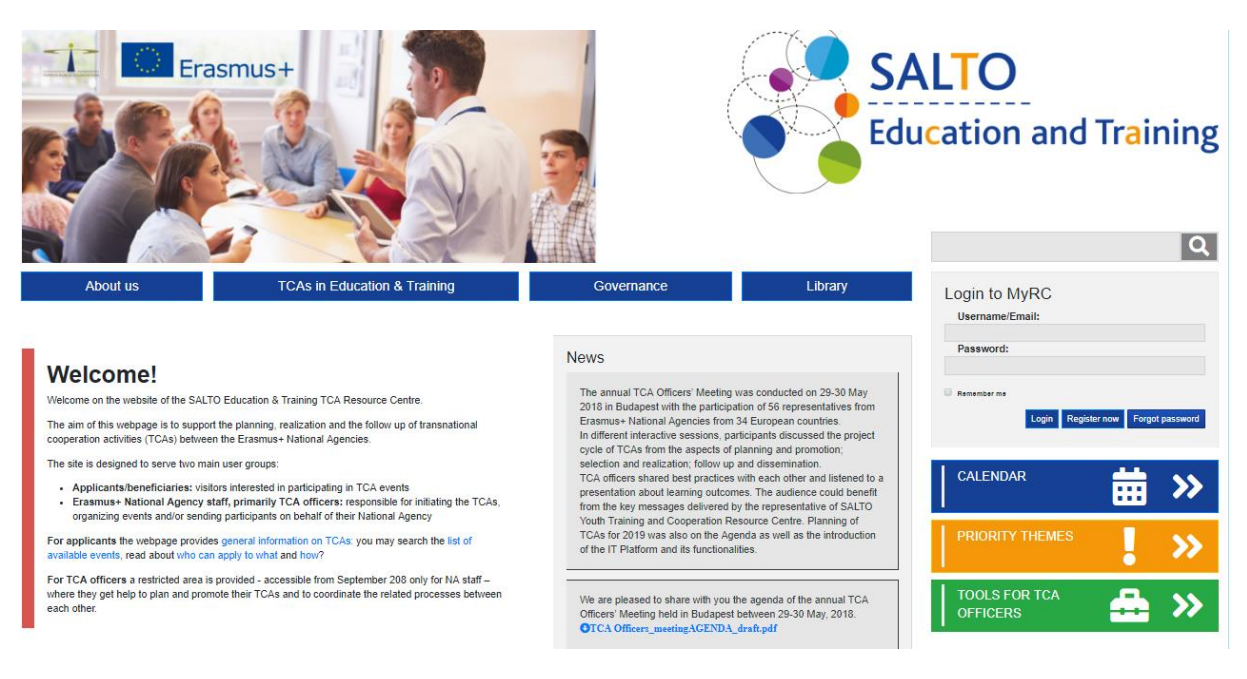

<span id="page-3-2"></span>*2. Welcome page*

# <span id="page-3-1"></span>4. Registration, profile

To register on the website, open <https://salto-et.net/> and click on the blue Register now button (See Figure *3. Register now*.) Please fill in all mandatory fields and finish your registration by clicking on the

**Submit** button at the bottom of the page.

You should receive a registration confirmation message via email. <sup>2</sup> **Please check all email folders**, the email might be in your Spam folder.

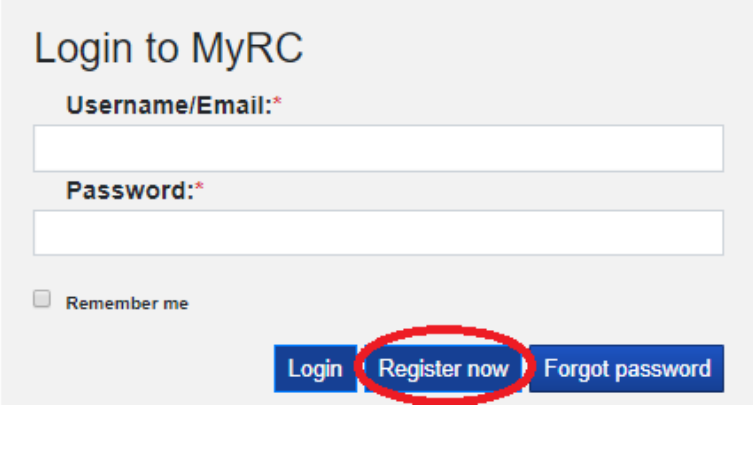

<span id="page-4-1"></span>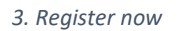

The sender of this email (and all the emails sent from the platform) is *Salto-et.net* and the subject is *Registration on SALTO E&T website*. Please click on the link in the email to confirm your registration request in order to receive login credentials to the website.

To finish the registration process, the user should login to SALTO E&T website with the login details provided in the registration email. Upon first login the user should change the default password<sup>3</sup> by

clicking on the button (see Figure *[4. Shortcut to Profile menu](#page-4-0)*) on the right side of the page.

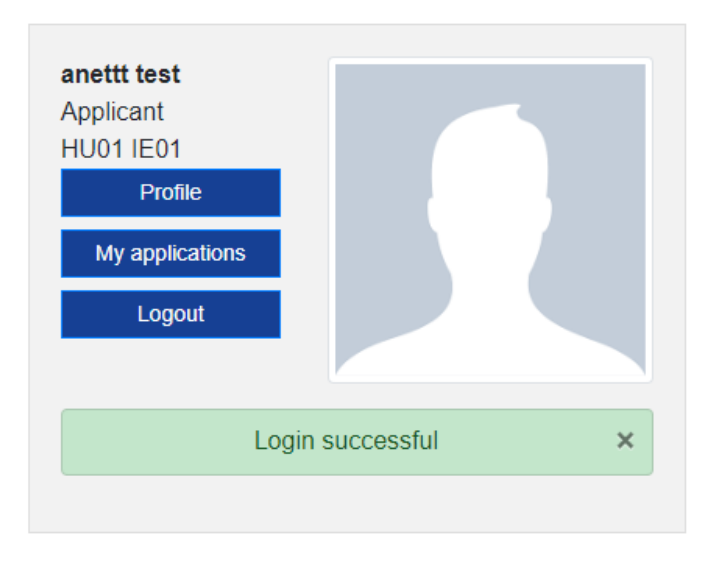

<span id="page-4-0"></span>*4. Shortcut to Profile menu*

**.** 

<sup>&</sup>lt;sup>2</sup> If the registration email was not received, the applicant should **contact** the TCA Resource Centre Unit.

<sup>&</sup>lt;sup>3</sup> Temporarily it is not possible to change default password.

In this page the user can edit the profile's data (see Figure *[5. Profile page](#page-5-1)*), however the *Username*, the *Country, City* and the *Sector* fields cannot be changed. All the required fields are marked with red

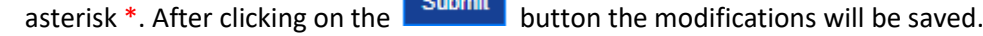

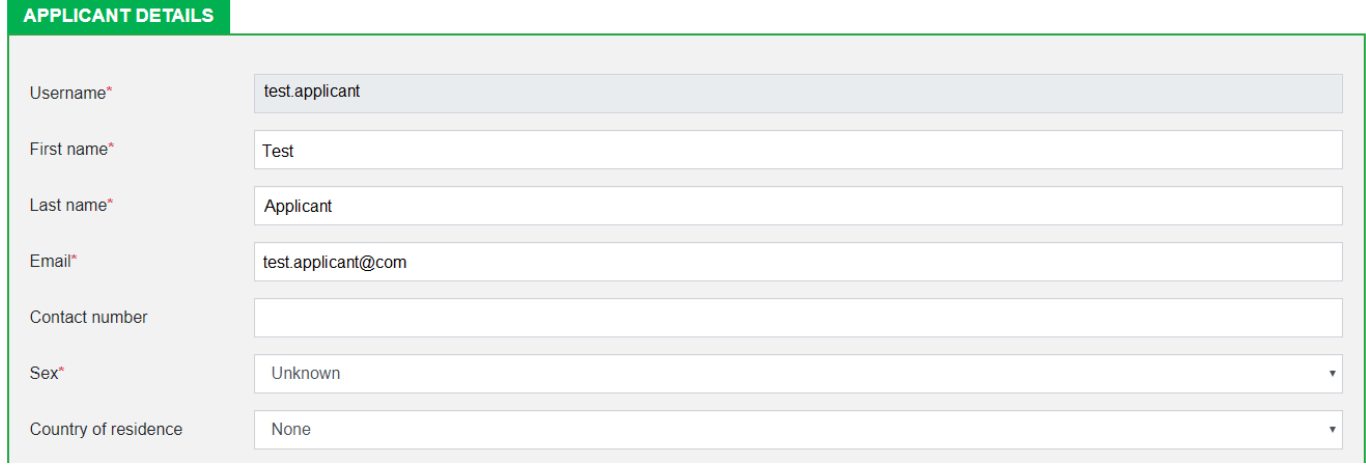

#### <span id="page-5-1"></span>*5. Profile page*

The *Username* and the *Email* address are unique in the system. The *Username* should contain the first name, a dot and the last name without special characters.

# <span id="page-5-0"></span>5. Login and logout

Once the user is registered, the TCA Officers tools can be accessed by logging in to the **SALTO E&T** website. Either the username or the email address can be used for login.

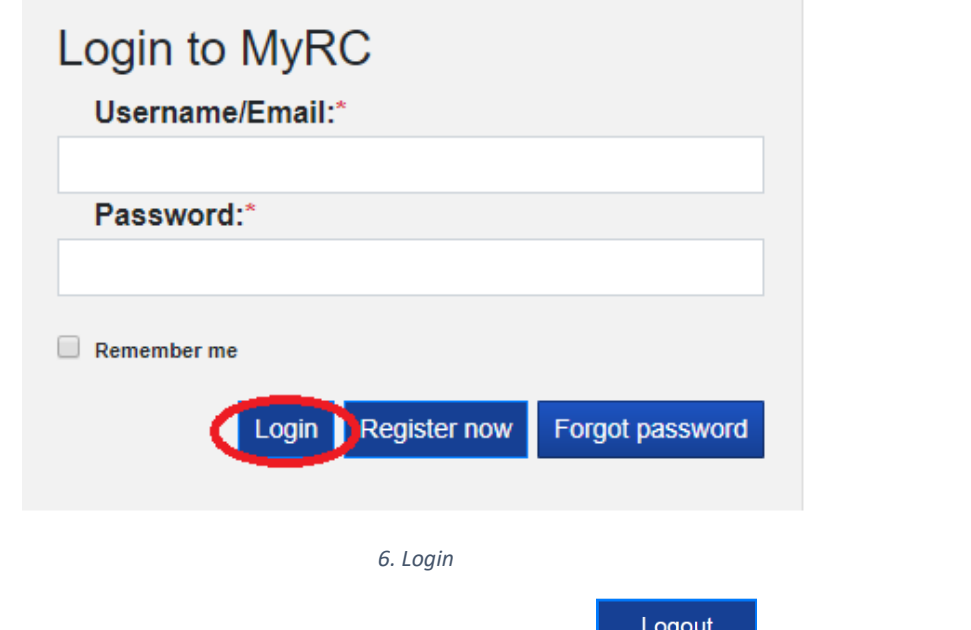

<span id="page-5-2"></span>If the user would like to log out, should do it by clicking on the  $\Box$  button (see Figure 7. *[Logout](#page-6-1)*) in the top right corner, below the SALTO logo.

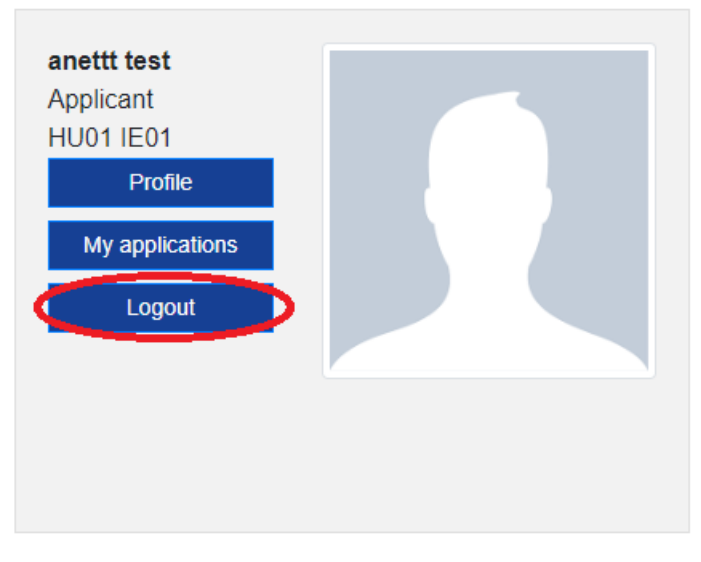

<span id="page-6-1"></span>*7. Logout*

## <span id="page-6-0"></span>5.1. Request new password

In case of a lost password, the user should click on the  $\overline{\phantom{a}}$  Forgot password button and request a new

password by giving the *Username* or the *Email* and clicking on the Request new password button. Then an automatic email will be sent to the email address. The password request has to be confirmed (in 24 hrs) by clicking on the link in the email. Afterwards the new password will be sent. It is recommended to change the new password upon first login.

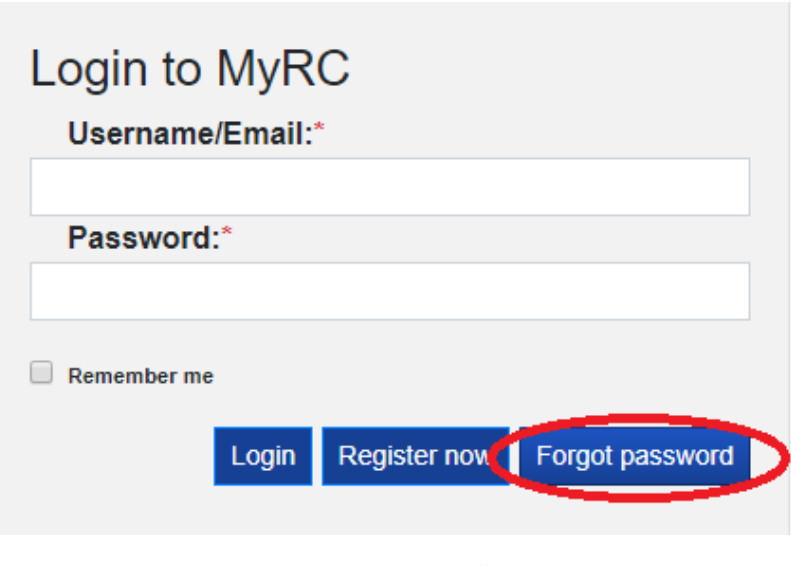

<span id="page-6-2"></span>*8. Forgot password*

## <span id="page-7-0"></span>6. Search activities

The user can filter and browse the activities in the *Events* and the *Calendar* section.

#### <span id="page-7-1"></span>6.1. Events

After clicking on the **FRS** TCAs in Education & Training **Execution** and selecting **Events** button in the

drop down list the user can search activities.

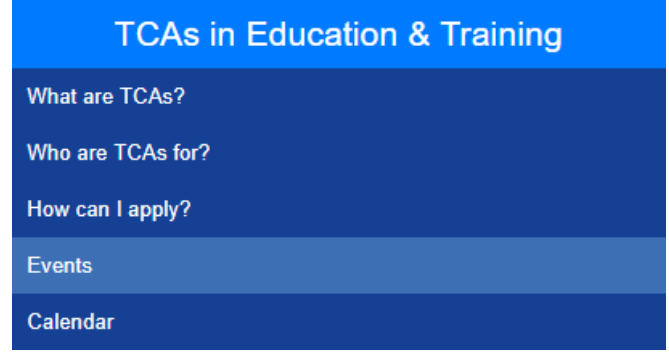

<span id="page-7-3"></span>*9. TCAs in Educations & Training menu*

The user can search activities by different criteria, which can be displayed by click on the *Search activities* button (see Figure *[10. Search activities button](#page-7-2)*).

![](_page_7_Picture_113.jpeg)

<span id="page-7-2"></span>*10. Search activities button*

The user can add one or more criteria to filter. The result of the search will be visible after clicking on

**the button in the middle of the** *Search activities* table. Please note that event search is filtered to "Actual" events by default (for more info, see Figure *[11. Search and advanced search](#page-8-0)*).

![](_page_7_Picture_114.jpeg)

>> NO RESULTS FOUND

If there is no event matching the criteria, the warning will be displayed.

The system remembers the selected criteria. If the user would like to restart the search, the searching

![](_page_8_Picture_128.jpeg)

<span id="page-8-0"></span>The button is located under the *Search activities* table. By clicking on this button a drop down section with additional criteria will be visible (see Figure *[11. Search and advanced search](#page-8-0)*): *Host National Agency*, *Deadline of application* and *NA staff welcome<sup>4</sup>* .

On the platform **"Actual" events are listed as default**. If you wish to browse events by time, you may set a filter for three categories:

Actual,

1

- Past and
- All events.

Please note that search criteria are saved until leaving the page.

The frames of the event cards have different colours (see Figure *[12. Event cards as search results](#page-9-1)*) which indicates the sector of the activity (the notation is visible above the results). The event can have a flag, its colour indicates the status of the activity (Internal is *grey;* Partners welcome is *green*).

Relevant cross-sectoral events are listed as well when searching for a specific sector. To see which sectors are involved, please check the event card or the event page.

<sup>4</sup> This information is important for National Agencies, not for individual applicants.

![](_page_9_Figure_0.jpeg)

<span id="page-9-1"></span>*12. Event cards as search results*

#### <span id="page-9-0"></span>6.2. Calendar

![](_page_9_Picture_106.jpeg)

<span id="page-9-2"></span>*13. Calendar menu*

The user can search activities by different criteria, which can be displayed by click on the *Search activities* button (see Figure *[10. Search activities button](#page-7-2)*).

The user can add one or more criteria to filter. The result of the search will be visible after clicking on

the button in the middle of the *Search activities* table.

The system remembers the selected criteria. If the user would like to restart the search, the searching

table can be reset by clicking on the **Clear search criteria &** button. See Figure 11. Search and *[advanced search](#page-8-0)*.

TCAs in Education & Training >> Calendar

The Advanced search  $\frac{1}{2}$  button is located under the *Search activities* table. By clicking on this button a drop down section with additional criteria will be visible (see Figure *[11. Search and advanced search](#page-8-0)*): *Host National Agency*, *Deadline of application* and *NA staff welcome<sup>5</sup>* .

On the page the actual year's calendar will be visible. Those days, which have an event, are marked with different colour (see Figure *[14. Calendar](#page-10-0)*) which indicates the sector of the activity (the notation is visible above the results). The system will mark those days, which have activities that are matching the set criteria. If there is no matching event, there won't be any coloured days in the calendar.

Search activities Q Shool Education Vocational Education and Training Higher Education Adult Education Cross-sectoral **H**I Prev 2019 Next **M** Wed Thu Tue  $\overline{\text{Fri}}$ Sur Mon Tue Wed  $Thu$  $_{\rm{Fri}}$ Sat Mon Tue Wed Thu  $\frac{2}{9}$  $\begin{array}{c}\n3 \\
10\n\end{array}$  $\overline{A}$  $\frac{5}{12}$  $\overline{\phantom{a}}$ 7  $13$  $\begin{array}{c}\n10 \\
17 \\
24\n\end{array}$  $\overline{11}$  $\overline{9}$  $10$  $\begin{array}{c} 11 \\ 18 \\ 25 \end{array}$  $\begin{array}{c}\n 12 \\
 \hline\n 19 \\
 \hline\n 26\n \end{array}$  $\begin{array}{c}\n 13 \\
 \hline\n 20 \\
 \hline\n 27\n \end{array}$ 14 15 16  $17\,$ 18 19  $\frac{20}{27}$ 14  $15\,$  $\frac{16}{23}$  $\frac{17}{24}$  $\frac{11}{18}$  $\boxed{12}$ 13 14  $15 \qquad 16$  $\frac{22}{29}$  $\frac{21}{28}$  $\overline{24}$ 25  $\frac{21}{28}$  $\overline{22}$  $19$  $20$  $\overline{21}$  $\overline{22}$  $30$ 31  $25$  $\overline{26}$  $\frac{1}{27}$  $\overline{28}$  $^{29}$  $\alpha$ Mon Tue Wed Thu Fri Sat Mon Tue Wed Thu Fri Sat Sur Mon Tue Wed Thu Fri Sat Sun  $\begin{array}{c|c}\n1 \\
\hline\n8 \\
\hline\n15\n\end{array}$  $\begin{array}{c} \hline \overline{5} \\ \overline{12} \\ \overline{19} \end{array}$  $\begin{array}{c}\n3 \\
\hline\n3 \\
\hline\n10 \\
\hline\n17\n\end{array}$  $\begin{array}{c}\n4 \\
\hline\n4 \\
\hline\n11 \\
\hline\n18\n\end{array}$  $\begin{array}{c}\n2 \\
\hline\n9 \\
16 \\
23\n\end{array}$  $\begin{array}{c} 3 \\ 10 \end{array}$  $\begin{array}{c} 4 \\ 11 \\ 18 \end{array}$  $\begin{array}{c} 6 \\ 13 \\ 20 \end{array}$  $\begin{array}{c} 7 \\ 14 \\ 21 \end{array}$  $\begin{array}{c}\n2 \\
\hline\n9 \\
\hline\n16\n\end{array}$  $\begin{array}{c|c} 1 & 3 \\ \hline 8 & 15 \\ 22 & \end{array}$ 5  $\overline{12}$ Ä  $\frac{1}{17}$  $\frac{1}{19}$  $\frac{1}{14}$ 13  $10$  $\overline{\mathbf{H}}$  $12$ 13  $\overline{14}$  $15$  $^{24}$  $25$  $26$  $28$  $\frac{1}{20}$  $\frac{1}{21}$  $\begin{array}{c}\n 22 \\
 29\n \end{array}$  $\frac{1}{23}$  $\overline{24}$  $25$  $\frac{18}{25}$  $\frac{20}{27}$  $\frac{17}{24}$  $\frac{1}{26}$  $rac{1}{28}$  $29$  $31$ Mon Tue Wed  $\overline{I}$ hu  $\overline{\text{H}}$ Sat Sur Mon Tue wed  $Thu$  $_{\rm{H}}$ Sat Mon Tue Wed Thu Fri  $\overline{4}$ ч  $\overline{2}$  $\overline{\mathbf{3}}$  $\overline{\phantom{a}}$  $\overline{\mathbf{1}}$  $\overline{2}$  $\overline{\mathbf{3}}$  $\overline{4}$ 13 14  $\overline{\phantom{a}}$  $\overline{9}$ 10  $\bar{\mathbf{11}}$  $\bf{12}$  $6\overline{6}$  $\overline{z}$  $10$  $\bar{\mathbf{H}}$  $\overline{\mathbf{2}}$  $\overline{\mathbf{3}}$  $\overline{4}$  $\bar{\mathbf{5}}$  $\ddot{\phantom{0}}$  $\frac{15}{22}$  $16$  $17\,$ 18  $19$  $\overline{20}$  $\frac{1}{21}$  $12<sup>12</sup>$  $13$  $\overline{14}$  $15$  $16$  $\frac{17}{24}$  $\frac{18}{25}$  $\begin{array}{c} 9 \\ 16 \end{array}$  $\begin{array}{c} \textbf{10}\\ \textbf{17} \end{array}$  $\overline{11}$  $12$  $13$  $\overline{14}$  $15$  $\frac{1}{23}$  $\frac{1}{24}$  $\frac{25}{25}$  $\frac{26}{26}$  $\frac{11}{19}$  $\frac{10}{20}$  $\frac{1}{21}$  $\boldsymbol{22}$ 23  $\frac{19}{26}$  $\frac{1}{20}$  $\frac{1}{22}$  $\overline{21}$  $\frac{18}{25}$  $^{29}$  $30$  $31$  $\overline{\sigma}$  $\overline{27}$  $\overline{31}$ 23  $24$  $28$  $\frac{1}{2}$ Thu Fri Mon Tue Wed Thu Fri Sat Sur Mon Tue Wed Sat Mon Tue Wed Thu Fri Sun 5un<br>
6<br>
13<br>
20<br>
27  $\begin{array}{c|c}\n4 & 4 \\
\hline\n11 & 18 \\
25\n\end{array}$  $\frac{5}{12}$ <br> $\frac{1}{19}$  $\begin{array}{c}\n2 \\
9 \\
\hline\n16 \\
23\n\end{array}$  $\begin{array}{c|c} 1 & 8 \\ \hline 8 & 15 \\ \hline 22 & \end{array}$  $\begin{array}{c|c} 3 \\ \hline 10 \\ \hline 17 \\ 24 \end{array}$  $\begin{array}{c|c} 8 \\ 15 \\ 22 \\ 29 \end{array}$  $\begin{array}{c}\n7 \\
\hline\n14 \\
\hline\n21 \\
\hline\n28\n\end{array}$  $\overline{4}$  $\overline{\phantom{a}}$  $\frac{7}{14}$  $\overline{9}$  $\begin{array}{c} \textbf{10}\\ \textbf{17} \end{array}$  $\begin{array}{c}\n \cdot \\
 \hline\n 11\n \end{array}$  $\begin{array}{c}\n16 \\
23 \\
30\n\end{array}$  $\begin{array}{c}\n\boxed{9} \\
16 \\
23\n\end{array}$ 10<br>17<br>24 11  $\overline{12}$ 13  $\overline{12}$ 13  $14$  $\overline{\bf 15}$  $\overline{26}$  $18$  $19$  $\frac{20}{27}$  $\frac{21}{28}$  $\overline{24}$  $\frac{19}{26}$  $\frac{20}{27}$  $\begin{array}{c} 21 \\ 28 \end{array}$  $\frac{22}{29}$ 25 26 *14. Calendar*

<span id="page-10-0"></span>1

<sup>&</sup>lt;sup>5</sup> This information is important for National Agencies, not for individual applicants.

# <span id="page-11-0"></span>7. Application

## <span id="page-11-1"></span>7.1. Process

In order to apply for TCA on the website, you need to **login** first.

To see events which are open for online application, please go to **TCAs in Education & Training >> [Events](https://salto-et.net/tca/eventlist)** menu.

![](_page_11_Picture_84.jpeg)

<span id="page-11-3"></span>*15. Apply to an event*

You will see the online **application form**, which you can "Save" (and edit later) or submit by clicking on the "Apply" button. See Figure *[16. Application form](#page-11-2)*.

<span id="page-11-2"></span>![](_page_11_Picture_85.jpeg)

## <span id="page-12-0"></span>7.2. My applications

My applications If you saved or submitted your application, you can access it by clicking on the blue button at the top right side of the page. See Figure [17. Shortcut to My applications.](#page-12-1)

![](_page_12_Figure_2.jpeg)

<span id="page-12-1"></span>*17. Shortcut to My applications*

![](_page_12_Picture_100.jpeg)

If you **only saved** your **application**, but you haven't submitted yet, you will see an "**Edit**" button, where you can access the online application form. To finish the application, click on the "Apply" button at the bottom of the application form as mentioned in *chapter 7. 1 [Process.](#page-11-1)*

If you **submitted** your **application** by clicking on the "Apply" button, you will be able to **view** your application, but you can't edit it.

![](_page_12_Picture_101.jpeg)

<span id="page-12-2"></span>*18. My applications menu structure*

## <span id="page-13-0"></span>7.3. Sending National Agency

Please note that there is a Sending National Agency linked to your application. This agency is managing your application.

You can access this information via your saved/submitted application in My applications menu, by clicking on the  $\bullet$  View button.

If you are not sure on behalf of which National Agency you should apply, please contact your country's agencies\*

Event<sup>\*</sup>

Anything International!?- Building the Foundation for International Mobility

Léargas

Sending National Agency\*

<span id="page-13-1"></span>*19. Sending National Agency*

If you need to **contact your Sending National Agency**, please find contact details at [https://ec.europa.eu/programmes/erasmus-plus/contact/national-agencies\\_en.](https://ec.europa.eu/programmes/erasmus-plus/contact/national-agencies_en)

# <span id="page-14-0"></span>8. List of Figures

![](_page_14_Picture_7.jpeg)